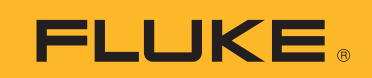

## How to Update 3540 FC Three-Phase Power Monitor Firmware

The latest 3540 FC firmware version 1.5 is available for download here. New features and improvements that were rolled out with this firmware update, are also listed on the page.

## To update the firmware on your Monitor, please follow these steps:

- 1. Take a USB flash drive with at least 80 MB of free space available and create a root folder called Fluke354xFC (no spaces in file name). For your convenience, you may use the Fluke USB flash drive that came with your 3540.
- 2. If not using the included USB flash drive with your 3540, make sure that the USB is formatted with FAT/FAT32 only by using 3rd party tools
- 3. Copy the firmware file (\*.bin) into this folder.
- 4. Make sure the Monitor is powered from mains and operating.
- 5. Plug the flash drive into the Monitor. The USB Transfer screen pops up and offers the firmware update.
- 6. Select the firmware update by using the arrow buttons on the right of the Monitor, then push "Save/Enter."
- 7. Follow the instructions. When the firmware update is complete the Monitor reboots automatically.